## **Kurzanleitung zum Einbinden von Formularen**

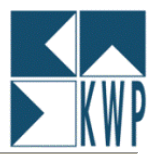

Um ein Formular in Ihrem kwp-bnWin.net bzw. Vaillant winSOFT zu aktivieren, gehen Sie bitte nachfolgende "Schritt für Schritt" – Anleitung durch:

## **Voraussetzung:**

Sie haben ein funktionsfähiges Formular, d.h. eine Datei mit der Endung \*.prj, \*.wvt, \*.rap usw. Dateien mit der Endung \*.lsp (Druckerdatei) und \*.lsv (Vorschau-Datei) sind nicht notwendig.

## **Schritt für Schritt:**

- Kopieren Sie Ihre Formulardatei in das Verzeichnis **bnWin\Formular** bzw. **winSOFT2\Angebot\Formular**
- $\triangleright$  Starten Sie das Programm
- Öffnen Sie den Programmteil von kwp-bnWin.net bzw. Vaillant winSOFT, für den das Formular vorgesehen ist Zum Beispiel bei einem Rechnungsformular für Projekt gehen Sie auf Projekt – Drucken – Druck Rechnung; bei einem Wartungsvertragsformular auf Wartung – Vertrag – Drucken.

Sie erhalten folgende Maske:

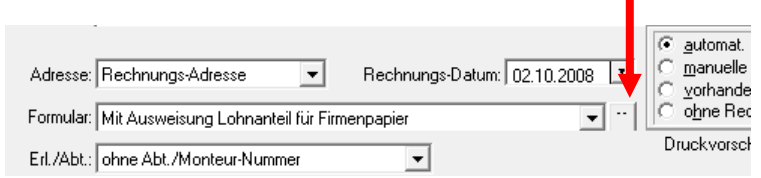

Diese Maske finden Sue an jeder Stelle des Programms, in denen Sie Formulare einbinden können.

 Klicken Sie auf den Button mit den zwei Punkten, um den Formulargenerator zu öffnen. Sie erhalten nachfolgenden Bildschirm:

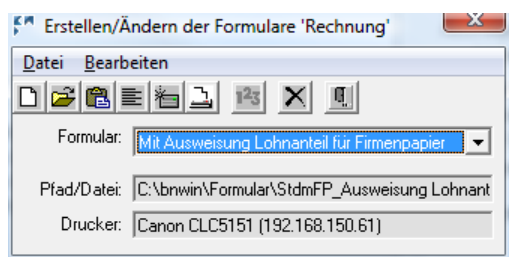

In dem Sie auf Bearbeiten – Formular hinzufügen klicken, können Sie nun Ihr neues Formular in kwp-bnWin.net aktivieren.

Wählen Sie im angezeigten Durchsuchen-Dialog ihr neues Formular aus. Dieses finden Sie wie oben beschrieben im Formular-Ordner Ihres Programmes.

▶ Schließen Sie nun die geöffneten Dialoge, so dass sie wieder das Fenster "Druckverwaltung" sehen.

Für Fragen wenden Sie sich an Ihren zuständigen Vertriebsparter.